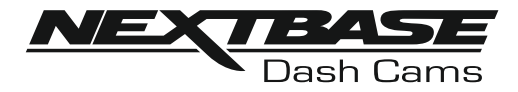

# **Käyttöohje**

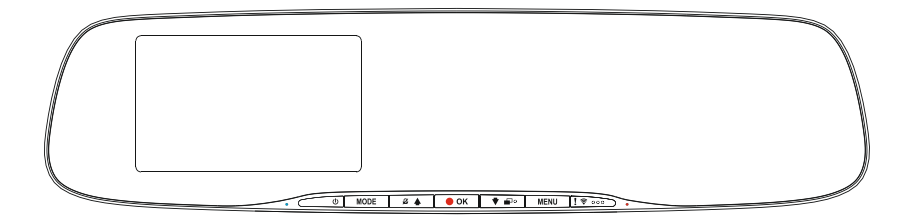

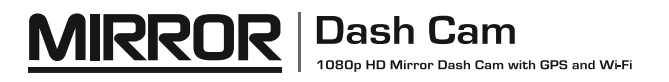

### **DASH CAM -KAMERAN KÄYTÖN ESITTELY**

iN-CAR CAM -kojelautakamerasarja on suunniteltu erityisesti käytön helppoutta ajatellen. Suosittelemme, että ET muuta huolellisesti valittuja oletusasetuksia, jotta saat siitä parhaan suorituskyvyn päivittäisessä käytössä.

Tarkasta Dash Camin laiteohjelmiston versio. Versio löytyy Asetusvalikko Elimet Info -kohdasta.

Viimeisimmät versiot ovat ladattavissa verkkosivustoltamme, josta voit ladata päivityksen tarvittaessa.

Perustoiminnot.

Dash Cam on asetettu tallentamaan videokuvaa vain 3 minuutin pituisiin tiedostoihin. Tämän ansiosta jokainen videotiedosto on hallittavissa olevaa kokoa ja ladattavissa ja lähetettävissä vakuutusyhtiöön. MicroSD-muistikortti täyttyy videotiedostoista lopulta, mutta ei hätää, kamera poistaa vanhimmat tiedostot tehdäkseen tilaa uusille tallenteille. Tällä tavalla tila ei koskaan lopu kesken ja tallennettuna on paljon todisteita ajohistoriasta.

Tavallisesti 16 Gt:n korttiin mahtuu 2 tuntia ajomateriaalia.

Kamera saa kellonajan ja päivämäärän automaattisesti satelliitin kautta. Se perustuu ensimmäisellä käyttökerralla tehtyyn maavalintaan.

Aika ja päivämäärä päivittävät automaattisesti myös kesäajan perustuen jälleen maavalintaan.

Kamerassa on 3 käyttötilaa – video, kuva ja toisto.

Videotila: videotallennus on oletustila, kun kamera kytketään päälle. Kuvatila: mahdollistaa valokuvien ottamisen.

Toistotila: mahdollistaa tallennetun videon tai valokuvien katsomisen kojelautakameran näytössä. Valitse haluamasi tila painamalla Dash Cam -kameran MODE-painiketta.

Automaattinen käynnistys-/pysäytystekniikka. Dash Cam tunnistaa tupakansytyttimen virran heti, kun ajoneuvon sytytys kytketään päälle ja käynnistää tallennuksen automaattisesti. Kun sytytys on käännetty pois päältä, Dash Cam suorittaa automaattisen sammutusprosessin.

### **DASH CAM -KAMERAN KÄYTÖN ESITTELY (JATK.)**

- 1. Vinkkejä hyvän videomateriaalin ottamiseen:
	- 1.1 Pienennä taivaan osuutta kuvissa säätämällä kameran kuvakulman tietä kohti. Jos kuvassa on liikaa taivasta, tie näyttää tummalta automaattisen valotuksen korjauksen takia.
	- 1.2 Poista tarpeettomat tavarat kojelaudan päältä. Jos kojelaudan päällä on tavaroita, ne aiheuttavat heijastumia tuulilasiin, ja nämä heijastumat voivat näkyä tallenteissa.
	- 1.3 Voit parantaa kojelautaa hankkimalla Nextbase heijastumia vähentävän objektiivin.
- 2. Vinkkejä muistikortin vakaan toimintakyvyn säilyttämiseen:
	- 2.1 Alusta muistikortti säännöllisesti. Suosittelemme alustamaan muistikortin 2–3 viikon välein. Se pyyhkii kaikki tiedostot muistikortista, ja sen käyttöä voidaan jatkaa Dash Cam -laitteessa. Tee alustus tietysti vasta sen JÄLKEEN, kun olet ladannut kaikki tarvitsemasi tiedostot muistikortilta, sillä kortin alustaminen poistaa kaiken sisällön.
	- 2.2 Alusta muistikortti käyttämällä Dash Cam -kameraa. Tämä varmistaa, että kortin rakenne vastaa kameraasi. Paina MENU kaksi kertaa ja valitse vaihtoehto Alusta kortti. Noudata näytön ohieita.
	- 2.3 Kytke Dash Cam pois päältä ennen kuin poistat SD-muistikortin. Estääksesi muistikortin tai sillä olevien tiedostojen vaurioitumisen, kytke Dash Cam pois päältä ennen kuin poistat tai asetat muistikortin.

### **SISÄLTÖ**

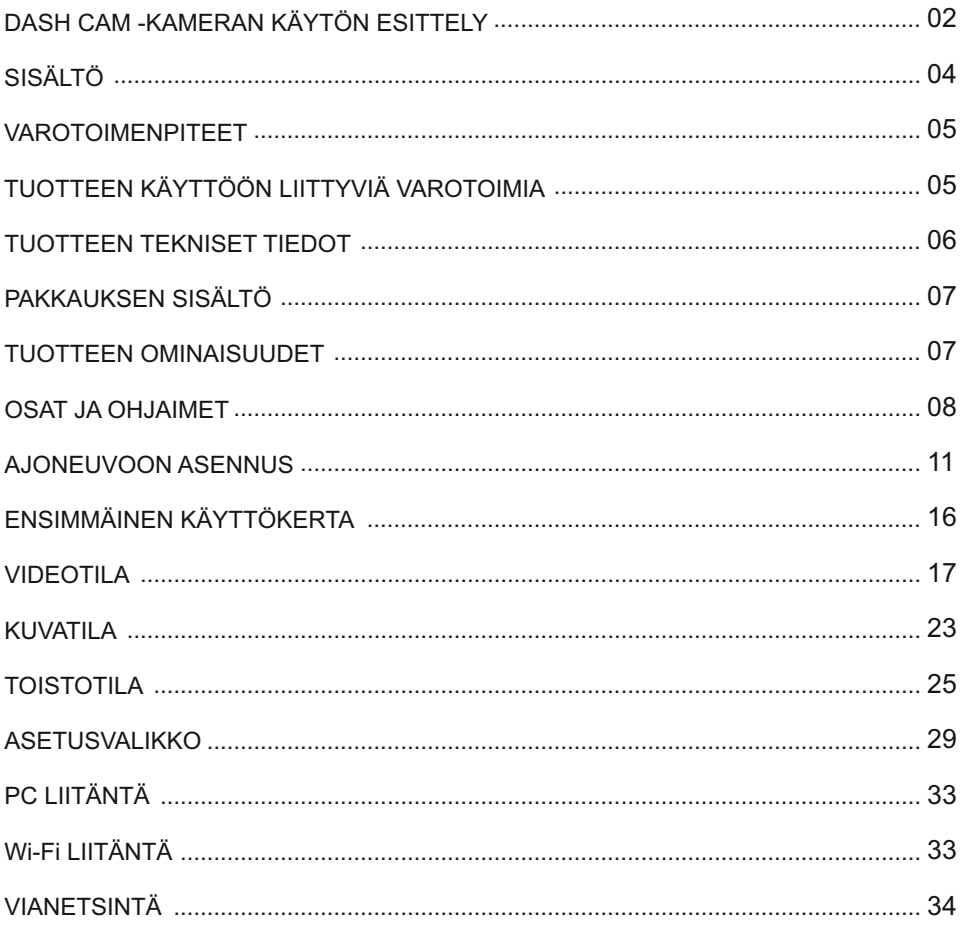

### **VAROTOIMENPITEET**

Lue tämä käyttöohje huolellisesti ennen kuin käytät laitetta ja säilytä se myöhempää käyttöä varten. Siitä on sinulle hyötyä, mikäli laitteessa ilmenee toiminnallisia ongelmia.

- $\textbf{VAROITUS: }$  Alä altista tätä tuotetta sateelle, kosteudelle tai vedelle missään olosuhteissa, sillä se saattaa aiheuttaa sähköiskun tai tulipalon vaaran.
- **HUOMAUTUS:** Sähköiskun vaaran takia laitetta ei saa huoltaa muutoin kuin käyttöohjeessa kuvatulla l tavalla. Vain pätevä asentaja voi huoltaa laitteen.

Vie laite pätevän huoltajan korjattavaksi, jos:

Laite on altistettu sateelle tai vedelle.

Laite ei toimi normaalisti.

Laitteen suorituskyky on muuttunut merkittävästi.

**<u>LCD:</u> Nestekidenäyttö (LCD) on monikerroksinen monimutkainen komponentti, joka sisältää** 1 152 000 kuvapistettä. Kuvapisteet voivat kuitenkin vioittua normaalin käyttöiän aikana. 1 kuvapiste= 0,00009%:n vikatiheys ja yksi kuvapistevika käyttövuodessa pidetään normaalina, eikä se anna aihetta huoleen.

#### **Sähkölaite- ja elektroniikkaromun ja/tai paristojen hävittäminen kotitalouksissa WEEE: Euroopan unionin alueella.**

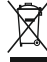

Tämä symboli tuotteessa tai sen pakkauksessa ilmaisee, että tuotetta ei saa hävittää talousjätteen joukossa. Sinun täytyy hävittää laiteromu ja/tai paristot toimittamalla ne elektroniikkalaiteromun ja/tai paristojen kierrätyspisteeseen. Lisätietoja saat paikallisilta viranomaisilta.

 $\tt TUKKIA:$  Joissakin tuotteissa voi olla komponentteja, jotka ovat tarpeeksi pieniä nieltynä. Pidä lasten ulottumattomissa..

### **TUOTTEEN KÄYTTÖÖN LIITTYVIÄ VAROTOIMIA**

- **1.** Älä peitä näkyvyyttä eteenpäin tiehen tai estä turvatyynyjen toimintaa onnettomuustilanteessa.
- **2.** Kun laitetta ei käytetä, irrota autosovitin sekä ajoneuvon 12/24 V DC -liitännästä että itse laitteesta.
- **3.** Puhdista laite vain pehmeällä ja kuivalla liinalla. Jos lika on pinttynyttä, kostuta liina jollakin neutraalilla pesuaineella, joka on laimennettu 5–6 osaan vettä.
- Huomioi, että alkoholi, tinneri, bentseeni jne. voivat vahingoittaa maalia tai pinnoitteita.
- **4.** Vältä koskemasta linssiin, sillä se saattaa vahingoittua.
- **5.** Puhdista objektiivin lasi tarvittaessa varovasti pehmeällä liinalla, joka on kostutettu silmälasien puhdistusnesteeseen.
- **6.** Digitaalisella videotallentimella otetut videotallenteet on tarkoitettu vain henkilökohtaiseen käyttöön.
- **7.** Tallenteiden julkaisemiseen Youtubessa, Internetissä tai muulla tavoin sovelletaan tietosuojalakia, jonka vaatimuksia on noudatettava. Jos digitaalista videotallenninta käytetään kaupallisessa ympäristössä, kuten esimerkiksi kuormaautossa, sovelletaan tietosuojalain lisäksi myös CCTV-asetusta. Tähän sisältyvät merkintä, joka ilmaisee CCTV-käytön olevan meneillään, äänitallennuksen poistaminen ja ilmoitus tietoja hallinnoiville viranomaisille.
- **8.** Videon toisto laitteessa, joka on kuljettajan näkyvissä, on kiellettyä tai rajoitettua joissakin maissa tai osavaltioissa. Noudata näitä lakeja.
- **9.** Älä säädä laitetta ajon aikana, koska se häiritsee ajamistasi.
- **10.** LCD-näytönsäästäjä on asetettava ON, kun kaikki alkuasetukset on tehty. Tällä varmistetaan, että valaistu LCD-näyttö EI häiritse kuljettajaa ajon aikana.

### **TUOTTEEN TEKNISET TIEDOT**

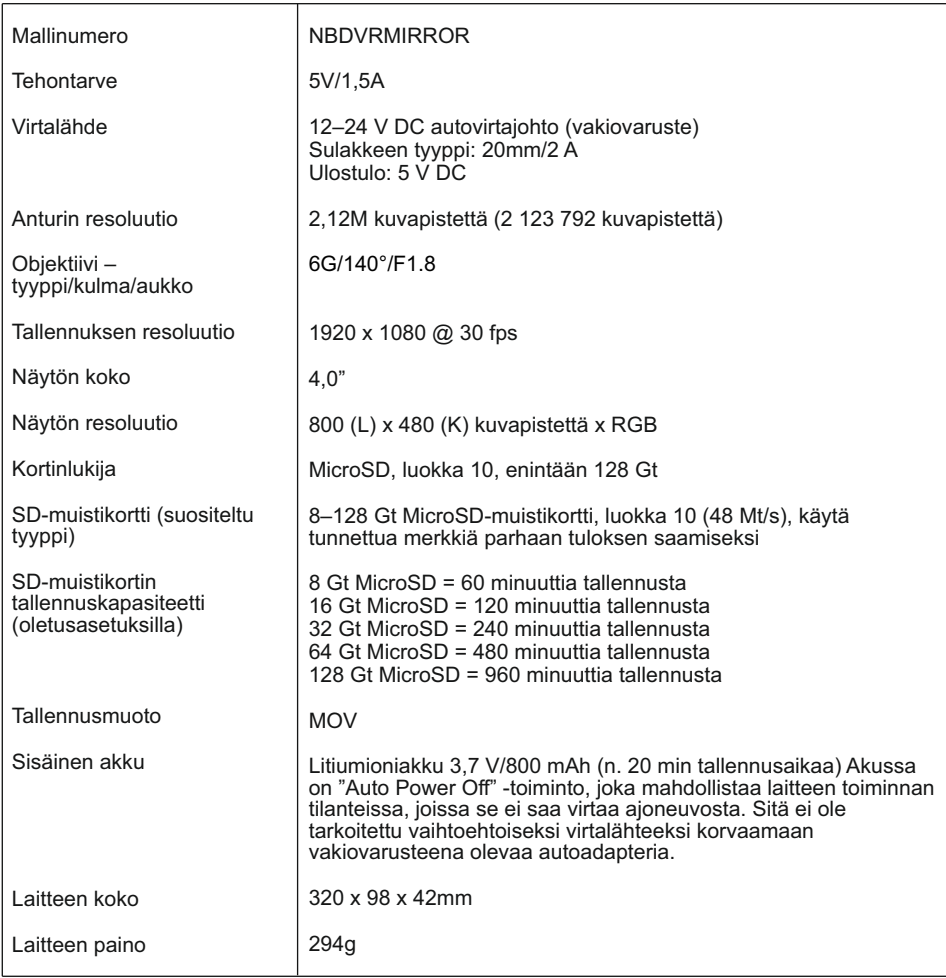

"Android" on Google Inc.:in tavaramerkki Yhdysvalloissa ja muissa maissa.

"Mac" on Apple Inc.:in rekisteröity tavaramerkki Yhdysvalloissa ja muissa maissa.

"iOS" on Ciscon tavaramerkki tai rekisteröity tavaramerkki Yhdysvalloissa ja muissa maissa.

© 2015 Google Inc. Kaikki oikeudet pidätetään. Google Maps™ -karttapalvelu on Google Inc:in tavaramerkki.

Windows on rekisteröity tavaramerkki, jonka omistaa Microsoft Corporation Yhdysvalloissa ja muissa maissa.<br>NEXTBASE Replay 3™ on Portable Multimedia LTD:n rekisteröity tavaramerkki Isossa-Britanniassa.

NEXTBASE Cam Viewer™ on Portable Multimedia LTD:n rekisteröity tavaramerkki Isossa-Britanniassa.

" " microSD™ ja microSD -logo ovat SD-3C, LLC -yhtiön tavaramerkkejä.

®Wi-Fi on Wi-Fi Alliance Corporationin rekisteröity merkki.

Muut tavaramerkit ja kauppanimet ovat niiden omistajien omaisuutta.

### **PAKKAUKSEN SISÄLTÖ**

#### Tarkista NEXTBASE-tuotteen sisältö.

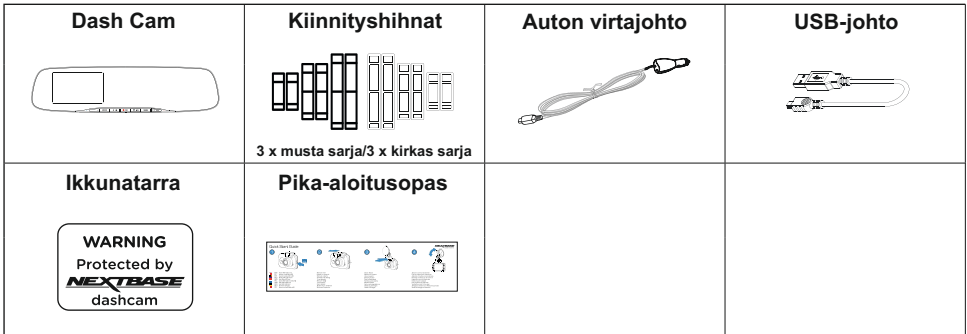

Tuotteen ulkoasu saattaa poiketa hieman edellä esitetystä.

### **TUOTTEEN OMINAISUUDET**

Kiitos NEXTBASE Dash Cam -tuotteen ostamisesta. Tässä osiossa esitellään joitakin kojelautakameran ominaisuuksista.

#### **4,0" HD LCD Värinäyttö**

Näyttöä käytetään tallennetun videon toistamiseen ja asetusten säätämiseen. Näyttö on piilossa peilin takana normaalin käytön aikana.

#### **GPS Loggeri**

GPS-koordinaatit, päivämäärä ja aika tallennetaan. Matka voidaan katsoa sen jälkeen käyttämällä mukana tulevaa Windows-/MAC-toisto-ohjelmaa. Ohjelma on ladattavissa myös osoitteesta www.nextbase.com

#### **Wi-Fi Yhteys**

Yhdistämällä älypuhelimen tai tabletin Dash Cam-kameraan voit käyttää niitä tallennuksen käynnistämiseen/pysäyttämiseen tai tiedostojen katsomiseen tai lataamiseen Dash Cam-kamerasta.

#### **G Sensor / Tiedostonsuojaus**

Mikäli tapahtuu törmäys, laite "suojaa" tallennuksen automaattisesti estäen tiedoston päälle kirjoittamisen. Tämä voidaan tehdä myös manuaalisesti painamalla "suojaa"-painiketta. Yksittäiset tiedostot voidaan myös "suojata", kun niitä katsotaan toistotilassa.

#### **Älykäs Pysäköintitila**

Kun pysäköintitila on käytössä, Dash Cam siirtyy valmiustilaan 5 minuutin käyttämättömyyden jälkeen. Dash Cam käynnistyy automaattisesti ja tallentaa 2 minuutin videon, kun ajoneuvon tunnistetaan liikkuvan fyysisesti.

### **OSAT JA OHJAIMET**

Alla ovat Dash Cam-kameran osat ja säätimet.

Näkymä edestä:

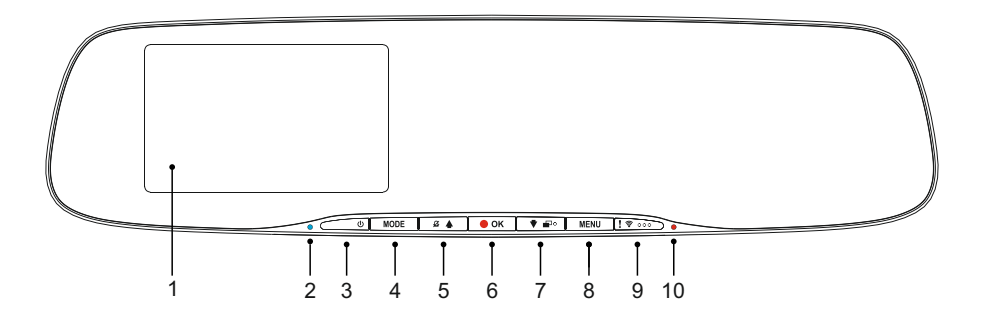

#### **1. Näyttö**

4,0" LCD-värinäyttö Dash Cam -kameralla tallennettujen tiedostojen katseluun.

#### **2. Akun latauksen LED-merkkivalo**

Sininen LED-valo palaa, kun akku lataantuu. Tämä tapahtuu vain virran ollessa yhdistettynä Dash Cam -kameraan.

#### **3. Virta Päällä / Pois**

Painamalla 2 sekunnin ajan kytket dash cam -laitteen päälle/pois päältä.

**4. Tila**

Painamalla valitset tilaksi videon, valokuvan tai toiston.

#### **5. Ylös / Mikrofoni pois**

Ylös:

Painamalla liikut ylöspäin valikoissa ja siirryt edelliseen tiedostoon toistotilassa.

Mikrofoni pois:

Painamalla kytket mikrofonin pois/päälle (äänentallennuksessa), käytössä vain videotilassa.

#### **6. Tallenna / OK**

Tallenna:

Painamalla aloitat tai pysäytät tallennuksen videotilassa tai otat valokuvan valokuvatilassa.

OK:

Painamalla vahvistat valinnat valikoissa.

### **OSAT JA OHJAIMET**

Jatkoa edelliseltä sivulta.

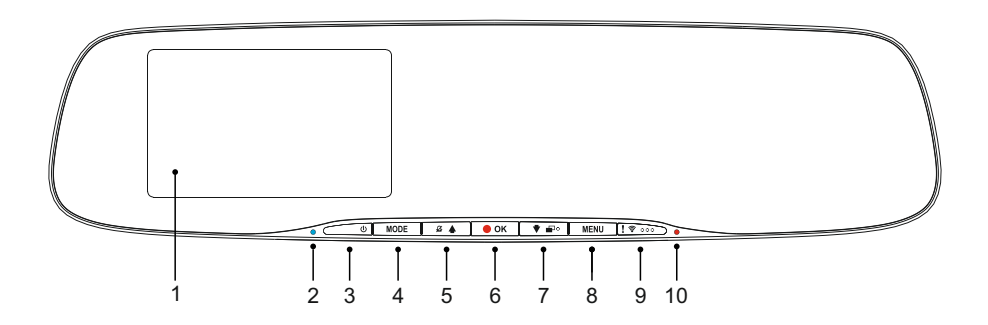

#### **7. Alas / Näyttö pois, päälle**

Alas:

Painamalla liikut alaspäin valikoissa ja siirryt seuraavaan tiedostoon toistotilassa.

Näyttö pois:

Painamalla kytket näytön pois/päälle, käytössä vain videotilassa.

Huomaa:

- Näyttö pois/päälle -painikkeen löytämisen helpottamiseksi painikkeessa on "piste".

#### **8. Valikko**

Paina avataksesi valikon kyseisessä tilassa, paina kahdesti avataksesi Asetukset-valikon.

#### **9. Suojaa Tiedosto / Wi-Fi**

Suojaa tiedosto:

Paina tallennuksen aikana suojataksesi kyseisen tiedoston, mikäli tapahtuu onnettomuus.

Huomaa:

- Suojaa tiedosto -painikkeen löytämisen helpottamiseksi painikkeessa on kolme "pistettä".
- Tallennetussa tiedostossa näkyy merkintä, joka ilmaisee milloin suojaus tehtiin.

Wi-Fi:

Kytke WiFi päälle painamalla ja pitämällä kolme sekuntia painettuna. Tämä ei ole käytössä tallennuksen tai toiston aikana.

Huomaa:

- Poistut Wi-Fi-tilasta painamalla MODE-painiketta.

#### **10. Tallennuksen LED-merkkivalo**

Punainen LED-valo palaa, kun Dash Cam on kytketty päälle, tallennuksen aikana LED-valo vilkkuu.

### **OSAT JA OHJAIMET (JATK.)**

#### Näkymä takaa:

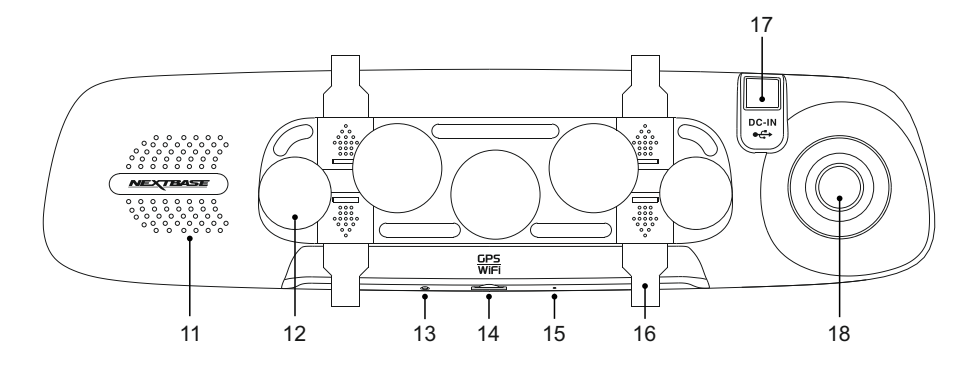

#### **11. Kaiutin**

Integroitu kaiutin äänentoistoon suoraan Dash Cam -kamerasta.

#### **12. Imukuppi**

Käytetään Dash Cam -kameran kiinnittämiseen ajoneuvoihin, joissa on taustapeili.

#### **13. Palautuspainike**

Siinä epätodennäköisessä tapauksessa, että Dash Cam lakkaa toimimasta, voit käynnistää Dash Cam -kameran uudelleen painamalla RESET-painiketta.

#### **14. MicroSD-korttipaikka**

Työnnä MicroSD-muistikortti tähän siten, että kullanväriset kontaktipinnat ovat kohti Dash Cam -kameran LCD-näyttöpuolta. Työnnä muistikorttia kunnes se napsahtaa paikalleen.

#### **15. Mikrofoni**

Sisäänrakennettu mikrofoni äänentallennukseen.

#### **16. Hihnan pidätinkoukut**

Kiinnitä tähän silikonihihnat, joita käytetään tarvittaessa Dash Cam -kameran kiinnittämiseen ajoneuvoihin, joissa on taustapeili.

Huomaa:

- Koukut ja suojukset voidaan poistaa helposti liu'uttamalla suojusta nuolen suuntaan.

#### **17. DC-IN- JA USB-liitäntä**

Yhdistä mukana tuleva auton virtajohto tai USB-johto tähän.

#### **18. Kameran objektiivi**

Laajakulma 140° ja 6 elementin lasiobjektiivi takaavat optimaalisen kuvalaadun.

### **AJONEUVOON ASENNUS**

Noudata alla olevia ohjeita, kun asennat Dash Cam -kameran ensimmäisen kerran.

Peiliin asennettava Dash Cam on suunniteltu kiinnitettäväksi ainutlaatuisen imukiinnikkeen avulla olemassa olevaan taustapeiliin.

Hihnat on tarkoitettu lisäturvaksi. Niitä ei kuitenkaan tarvitse välttämättä käyttää ja neljä koukkua voidaan irrottaa kokonaan. Voit irrottaa koukut, kun poistat ensin koukun suojuksen liu'uttamalla sitä nuolen suuntaan ja irrotat sitten koukun. Liu'uta koukun suojus takaisin paikalleen. Jos hihnoja EI käytetä, ohita vaihe 4 alla olevissa asennusohjeissa.

#### **Vaihe 1: Aseta muistikortti**

Aseta soveltuva MicroSD-kortti (luokka 10 48/Mt/s) Dash Cam -kameraan siten, että kullanväriset kontaktipinnat ovat kohti Dash Cam -kameran LCD-näyttöpuolta. Työnnä muistikorttia kunnes se napsahtaa paikalleen.

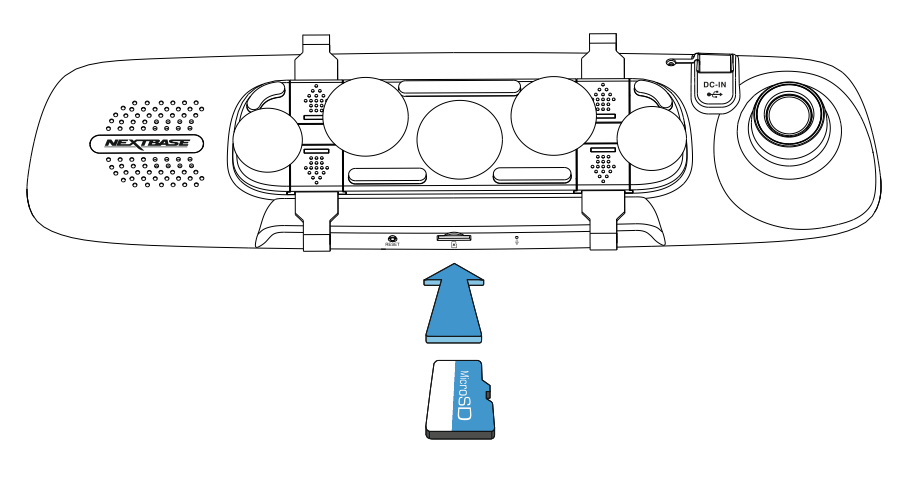

#### Huomaa:

- Työnnä muistikortti paikalleen käyttämällä tarvittaessa kolikon (tai vastaavan esineen) reunaa. Huolehdi siitä, että kortti napsahtaa paikoilleen. Muistikortti vapautuu, kun painat sitä toisen kerran sisäänpäin.
- Älä poista tai aseta muistikorttia, kun Dash Cam on kytkettynä päälle. Tämä saattaa vaurioittaa muistikorttia.
- Ole varovainen poistaessasi SD-muistikorttia ajoneuvoon asennettuna olevasta Dash Cam kamerasta.

Kortti ponnahtaa ulos vapautuessaan korttipaikan mekanismin takia.

#### **Vaihe 2: Puhdista taustapeili**

Varmista, että ajoneuvossa oleva taustapeili on puhdas, eikä siinä ole rasvaa tai likaa. Dash Cam imukupit pysyvät silloin parhaiten kiinni.

#### **Vaihe 3: Kiinnitä Dash Cam ajoneuvoihin, joissa on olemassa taustapeili**

Pidä Dash Cam -kameraa muovisista reunoista ja aseta se ajoneuvon taustapeiliin. Varmista, että asetat kaikki viisi imukuppia taustapeilin lasiin, eivätkä ne ole taustapeilin muovireunan päällä. Huolehdi myös siitä, että Dash Cam -kameran objektiivin tuki on taustapeilin reunan ulkopuolella.

Kun olet tyytyväinen sijaintiin, paina Dash Cam huolellisesti kiinni taustapeiliin. ÄLÄ paina suoraan Dash Cam -kameran lasia.

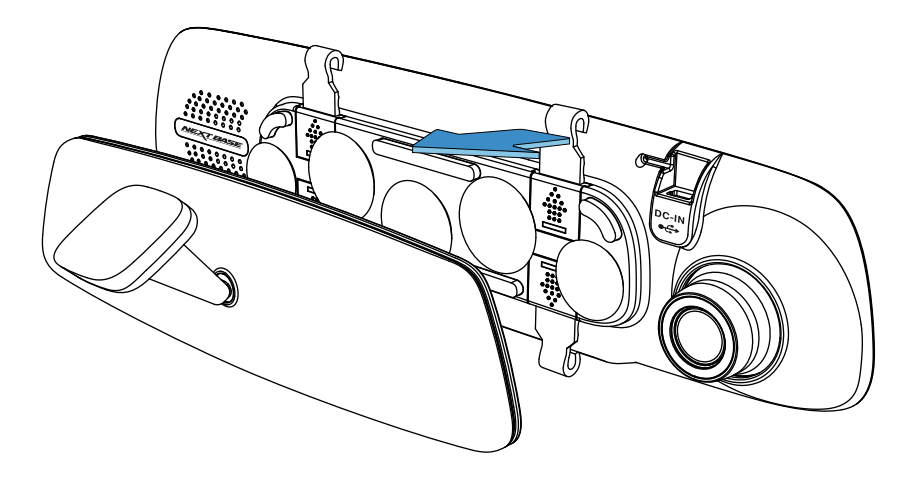

#### Huomaa:

- Älä käytä liikaa voimaa, kun painat Dash Cam -kameraa ajoneuvon taustapeiliin.

#### **Vaihe 4: Valitse ja kiinnitä hihnat**

Dash Cam -kameran mukana tulee kuusi sarjaa hihnoja. Kolme sarjoista on mustaa materiaalia ja kolme kirkasta materiaalia. Valitse ajoneuvosi sisätiloihin parhaiten sopiva väri.

Hihnoissa on kolme eri pituutta: lyhyt (68 mm), keskipituinen (101 mm) ja pitkä (135 mm). Hihnat on suunniteltu siten, että ne voidaan tarvittaessa katkaista lisäpituuksien saamiseksi.

Valitse koko, joka sopii parhaiten ajoneuvosi taustapeiliin. Kiinnitä hihnojen yläpää taustapeilin päällä oleviin pidätinkoukkuihin. Vedä sitten hihnat taustapeilin taustan ympäri ja kiinnitä alareunassa oleviin pidätinkoukkuihin.

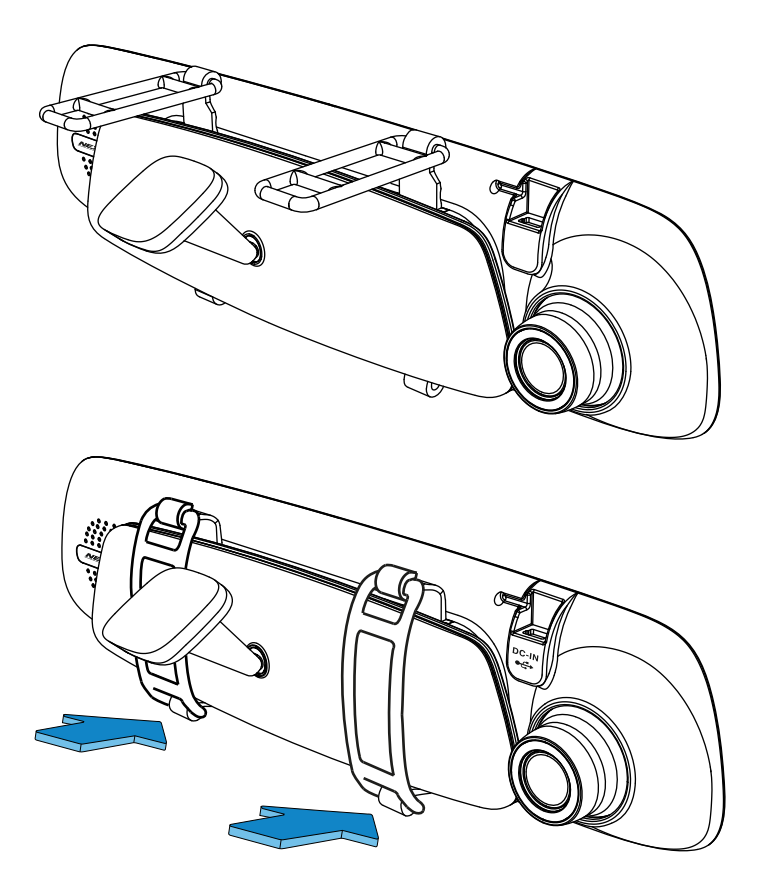

Jos olet epävarma sopivasta pituudesta, valitse aluksi keskipituiset hihnat. Vaihda tarvittaessa toiseen pituuteen. Hihnat on valmistettu korkealaatuisesta silikonimateriaalista, ja ne venyvät kaksi kertaa alkuperäisen pituutensa. Hihnojen pitää olla kireällä, jotta Dash Cam on kunnolla kiinnitetty olemassa olevaan taustapeiliin.

Huomaa:

- Jos Dash Cam -kamera tärisee huomattavasti, kokeile lyhyempiä hihnoja, joiden avulla se kiinnittyy tiukemmin ajoneuvon taustapeiliin.

#### **Vaihe 5: Vedä johto ja yhdistä virta**

Yhdistä mukana tullut auton virtajohto ajoneuvon 12–24 V DC -liitäntään ja yhdistä sen jälkeen mini-USB-liitin Dash Cam -kameraan.

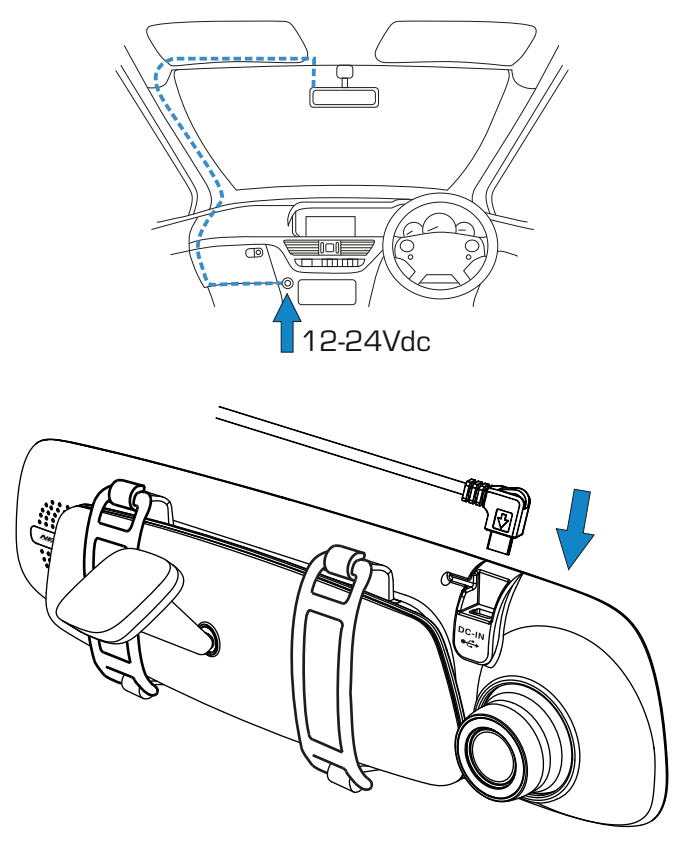

Dash Cam käynnistyy automaattisesti ja aloittaa tallennuksen heti, kun virtaa on saatavissa.

Joissakin ajoneuvoissa tämä tapahtuu liitäntöjen yhdistämisen jälkeen, joissakin Dash Cam käynnistyy vasta virta-avaimen kääntämisen jälkeen.

Jos ajoneuvossasi ei ole 12–24 V DC -liitäntää, mutta siinä on 5 V DC USB-liitäntä, sitä voidaan käyttää tilalla, jos se on vain USB-virtaliitäntä eikä kuulu mediasoittimeen. Yhdistä Dash Cam kameran mukana tullut USB-johto auton virtajohdon paikalle. Jos Dash Cam -näytössä näkyy "PC Connection", ajoneuvon USB-liitäntä on mediasoitin, eikä sovellu tarkoitukseen.

#### **Vaihe 5: Dash Cam -kameran irrottaminen**

Yleensä Dash Cam -kameraa ei tarvitse irrottaa ajoneuvosta, sillä tallenteet voidaan katsoa CAM Viewer -sovelluksella tai irrottamalla SD-muistikortti Dash Cam -kamerasta ja laittamalla kortti suoraan tietokoneeseen.

Jos kuitenkin haluat irrottaa Dash Cam -kameran, irrota hihnat ja siirrä Dash Cam -kameraa ylöspäin, jotta se vapautuu imukupeista. Imukupit saa sitten helposti irti taustapeilistä käyttämällä nostettavaa kielekettä, joka vapauttaa imun.

Huomaa:

- ÄLÄ yhdistä Dash Cam -kameraa suoraan 12 V -virtalähteeseen katkaisemalla tupakansytyttimen liittimen johdon päästä. Tämä aiheuttaa vaurion.
- Nextbase-kaapelisarja on saatavissa jälleenmyyjältäsi. Se yhdistetään suoraan ajoneuvon sulakerasiaan, jolloin tupakansytytinliitäntä jaa vapaaksi puhelimen/navigaattorin lataamiseen. Nextbase-kaapelisarja sisältää tarvittavan 12–24 V DC:stä 5 V DC:hen muuntimen ja akun suojapiirin.
- Jos USB-johtoa käytetään Dash Cam -kameran virransyötössä, ja Dash Cam käynnistyy heti PC-liitännän näyttöön ja näkyviin tulee Massamuisti, Virta päällä ja Päivitys, silloin Dash Cam on tunnistanut tietokoneliitännän, eikä pelkästään USB-virransyöttöä.

Tässä tilanteessa tarvitaan USB-johto, joka on "VAIN virta". Pyydä lisätietoa ottamalla yhteyttä Nextbase-tuotetukeen.

### **ENSIMMÄINEN KÄYTTÖKERTA**

Varmistaaksesi, että tämän Dash Cam -kameran asetusten tekeminen on mahdollisimman nopeaa ja helppoa käytä helppokäyttöistä "Ensimmäinen käyttökerta"-valikkoa.

Tätä valikkoa käytetään kielen, maan (määrittää aikavyöhykkeen) ja nopeusyksiköiden valintaan.

Valikko on käytettävissä, kun –

- 1) Dash Cam käynnistetään ensimmäisen kerran.
- 2) Dash Cam -kameraan on päivitetty laiteohjelmisto.
- 3) Dash Cam -kamera on nollattu asetusvalikon "Defaults Settings"-valintaa käyttämällä.

Noudata näytön ohjeita, kun valitset kielen, maan ja nopeusyksiköt. Asetukset, jotka vaikuttavat näytettyyn aikaan ja päivämäärään, saadaan GPS-yhteyden kautta.

Huomaa:

- Vaikka ensimmäisen käyttökerran valikossa säädetään Dash Cam -asetukset niitä voidaan myöhemminkin säätää käyttämällä normaalin asetusvalikon valintoja. Esimerkiksi voit vaihtaa maan sen jälkeen, kun olet tehnyt tämän asetuksen ensimmäisen käyttökerran valikossa.

### **VIDEOTILA**

Alla näkyvässä kuvassa esitetään Dash Cam -laitteen näytössä näkyvät tiedot, kun laite on videotilassa. Jotkin kuvakkeet näkyvät vain, jos vastaava toiminto on valittuna videovalikosta, kuten alla kuvataan.

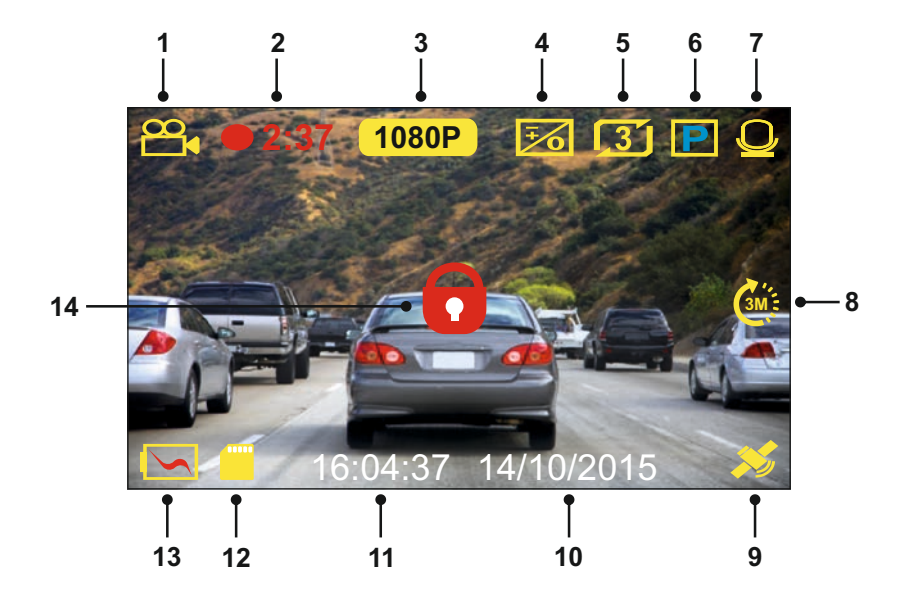

- 1. Tila: ilmaisee Dash Cam -laitteen olevan videotilassa.
- 2. Tallennus: näkyy näytössä, kun tallennus on käynnissä.
- 3. Resoluutio: näyttää korkean resoluution tiedoston nykyisen resoluution.
- 4. Valotus: näyttää nykyisen valotustason asetuksen.
- 5. Videon pituus: näyttää yksittäisten tallenteiden keston minuuteissa.<br>6. Pysäköintitila: ilmestyy näyttöön, kun pysäköintitila on näällä.
- 6. Pysäköintitila: ilmestyy näyttöön, kun pysäköintitila on päällä.
- 7. Mikrofoni: näkyy näytössä, kun äänen tallennus on aktiivinen.
- 8. Aikaviive: ilmestyy näyttöön aikaviivetallennuksen aikana.
- 9. GPS: Satelliittikuvake vilkkuu, kun Dash Cam etsii satelliitteja. Kun vastaanottosignaali on vakaa, kuvake lakkaa vilkkumasta ja jää näkyviin näyttöön.
- 10. Päivämäärä: nykyinen päivämäärä.
- 11. Kellonaika: nykyinen kellonaika.
- 12. Muistikortti: ilmaisee, onko muistikortti asetettuna.
- 13. Akku: ilmaisee toimiiko Dash Cam akulla vai käyttääkö se ulkoista virtalähdettä.
- 14. Suojattu: ilmestyy näyttöön, kun videotiedosto on suojattu G-anturin aktivoinnilla tai painamalla suojaa tiedosto -painiketta.

Dash Cam -laitteen oletusasetukset mahdollistavat Dash Cam -laitteen käyttämisen ilman minkään asetuksen muuttamista.

Katso seuraavalta sivulta videovalikon asetukset, jos kuitenkin haluat tehdä joitakin muutoksia.

#### **Videovalikko**

Videovalikkoon pääsee painamalla MENU-painiketta videotilassa.

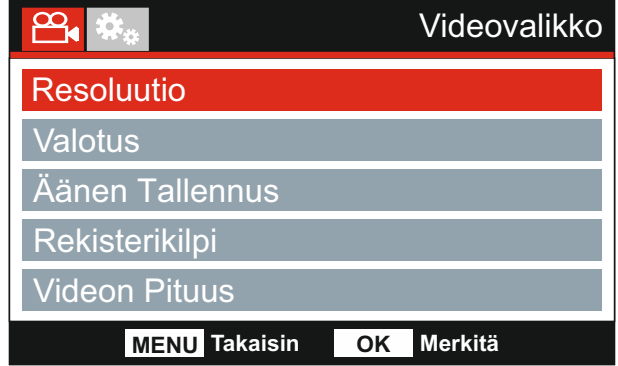

Oletusasetukset on valittu huolellisesti ja ne mahdollistavat Dash Cam -laitteen käyttämisen ilman minkään asetuksen muuttamista. Jos kuitenkin haluat muuttaa asetuksia, katso jäljempänä olevia ohjeita.

Käytä ylös- ja alas-painiketta sen toiminnon korostamiseen, jonka haluat muuttaa. Pääset asetusten alivalikkoon painamalla OK-painiketta.

Kun olet alivalikossa, käytä ylös- ja alas-painikkeita haluamasi asetuksen korostamiseen ja vahvista valintasi painamalla OK ja palaa videovalikkoon.

Pääset takaisin videotilaan painamalla MENU-painiketta kaksi kertaa.

Huomaa:

- Valikot eivät ole käytettävissä silloin, kun Dash Cam tallentaa.

### **1. Resoluutio**

Valitse korkean resoluution tiedoston tallennusresoluutio. Tämä parantaa tai heikentää tallennetun videon laatua.

Valinnat: 1080P, 720P ja 720P 60FPS Oletusasetus: 1080P

#### **2. Valotus**

Valotustason säätäminen eri valaistusolosuhteissa.

Valinnat: +2, +1, 0, -1 ja -2 Oletusasetus: 0

Jatkoa edelliseltä sivulta.

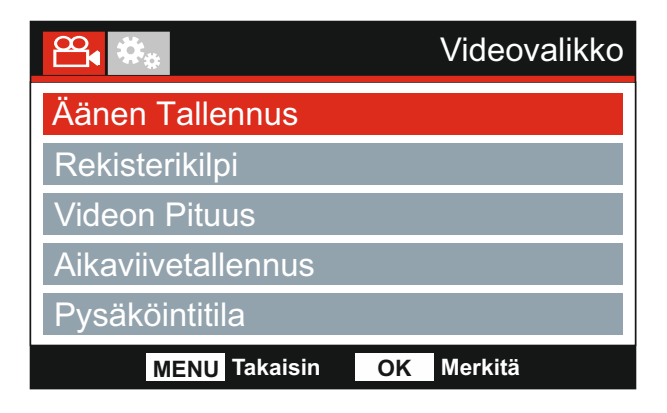

#### **3. Äänen Tallennus**

Mikrofonin kytkeminen päälle/pois.

Valinnat: Pälle ja Pois Oletusasetus: Pälle

#### **4. Rekisterikilpi**

Anna ajoneuvosi rekisterinumero, se näkyy silloin videotiedostossa.

#### **5. Videon Pituus**

Valitse yksittäisten tallennettujen videotiedostojen kesto. Dash Cam jatkaa tallennusta täyttäen muistikortin. Kun muistikortti tulee täyteen, vanhin tiedosto poistetaan automaattisesti, jotta saadaan tilaa uusille tallenteille.

Huomaa:

- Suojattuja tiedostoja ei poisteta koskaan.

Valinnat: 2 Minuuttia, 3 Minuuttia ja 5 Minuuttia Oletusasetus: 3 Minuuttia

Jatkoa edelliseltä sivulta.

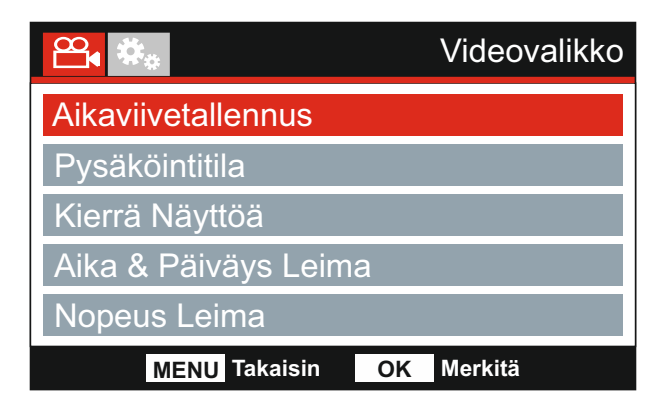

#### **6. Aikaviivetallennus**

Aikaviivetallennus on tekniikka, jossa kuvat tallennetaan hitaammalla taajuudella (kuvanopeus) kuin millä tallennukset toistetaan.

Aikaviivetallennusta voidaan pitää hidastuksen vastakohtana, sillä tallennusta toistettaessa aika näyttää kuluvan nopeammin.

Esimerkiksi tallennus, joka on kestänyt yli kolme minuuttia voidaan toistaa 30 sekunnin videona.

Valinnat: 3 Minuuttia, 2 Tuntia ja Pois Oletusasetus: Pois

Huomaa:

- Suosittelemme käyttämään korkean kapasiteetin SD-muistikorttia (min. 32 Gt) aikaviivetallennukseen.
- Aikaviivettä pidetään vapaa-ajantoimintaan sopivana asetuksena, eikä se sovellu todisteiden keräämiseen onnettomuustilanteissa. Aikaviive tulee kytkeä pois päältä normaaleissa ajo-olosuhteissa.
- Valinnat 3 Minuuttia ja 2 Tuntia ovat tallennuksen kestoja EI toistoaikoja. Toistoaika on 1/6 tallennusajasta.

#### **7. Pysäköintitila**

Pysäköintitilan ollessa kytkettynä päälle Dash Cam siirtyy valmiustilaan, kun 12 V DC -syöttö on kytketty POIS päältä (tyypillisesti virta-avaimen irrotuksella).

Dash Cam siirtyy valmiustilaan myös, jos mitään fyysistä liikettä ei havaita 5 minuutin aikana. Tämän on suunniteltu mahdollistavan kiinteän 12 V DC -syötön käytön, ts. johtosarjan käytön.

Jos ajoneuvon fyysinen liike tunnistetaan, Dash Cam kytkeytyy päälle ja aloittaa 2 minuutin suojatun videon tallentamisen. Jos fyysistä liikettä ei enää tunnisteta, Dash Cam palaa valmiustilaan. Jos fyysinen liike havaitaan myöhemmin, kamera jatkaa tallentamista normaalisti, ts. aloittaa uudelleen.

Valinnat: Pälle ja Pois Oletusasetus: Pois

Jatkoa edelliseltä sivulta.

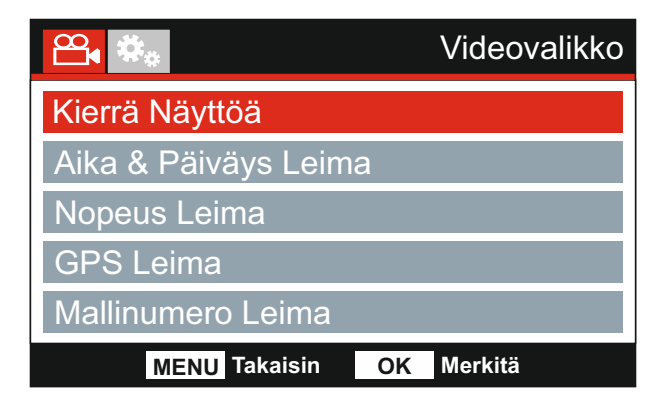

#### **8. Kierrä Näyttöä**

Kierrä näyttöä 180°, tämä on erityisen hyödyllistä, mikäli Dash Cam asennetaan kojelautaan, Dash Cam-ohjauspainikkeita ei voida kiertää.

#### **9. Aika & Päiväys Leima**

Kytke tallennetuissa tiedostoissa näkyvä aika ja päiväysleima päälle/pois päältä.

 Valinnat: Pälle ja Pois Oletusasetus: Pälle

#### **10. Nopeus Leima**

Tallennetuissa tiedostoissa näkyvä nopeusleima päälle/pois päältä.

Valinnat: Pälle ja Pois Oletusasetus: Pälle

#### **11. GPS Leima**

Kytke tallennetuissa tiedostoissa näkyvät GPS-koordinaatit ja nopeusleima päälle/pois päältä. Kun tallennusta katsotaan mukana tulevalla NEXTBASE Replay -toisto-ohjelmalla sekä GPS-koordinaatit että nopeustiedot ovat käytettävissä.

Valinnat: Pälle ja Pois Oletusasetus: Pälle

#### **12. Mallinumero Leima**

Kytke tallennettujen tiedostojen vasemmassa alakulmassa näkyvä mallinumeroleima päälle/pois päältä.

Valinnat: Pälle ja Pois Oletusasetus: Pälle

Jatkoa edelliseltä sivulta.

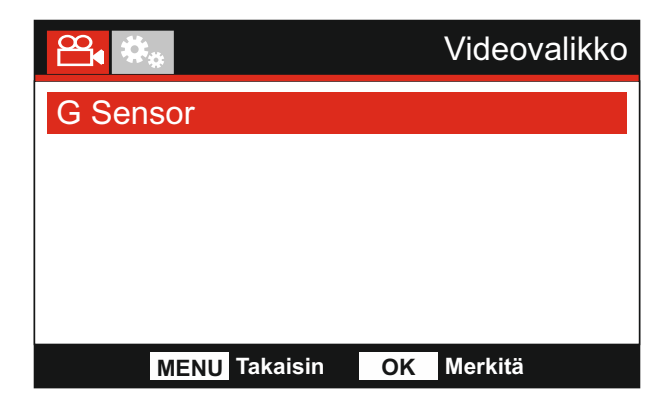

#### **13. G Sensor**

Kytke G Sensor pois päältä tai säädä sen herkkyyttä. G-anturi tunnistaa voimat törmäystilanteessa ja suojaa automaattisesti nykyisen tallennuksen.

Huomaa:

- Tämä ei vaikuta pysäköintitilan herkkyyteen.

Valinnat: Korkea, Keskim, Matala ja Pois Oletusasetus: Keskim

Huomaa:

- Asetusvalikossa, johon pääsee painamalla MENU-painiketta kaksi kertaa, on 'Oletusasetukset' vaihtoehto, jolla voit tarvittaessa palauttaa Dash Cam -laitteen tehdasasetukset.

### **KUVATILA**

Valitse kuvatila painamalla MODE-painiketta.

Alla näkyvässä kuvassa esitetään Dash Cam -laitteen näytössä näkyvät tiedot, kun laite on kuvatilassa.

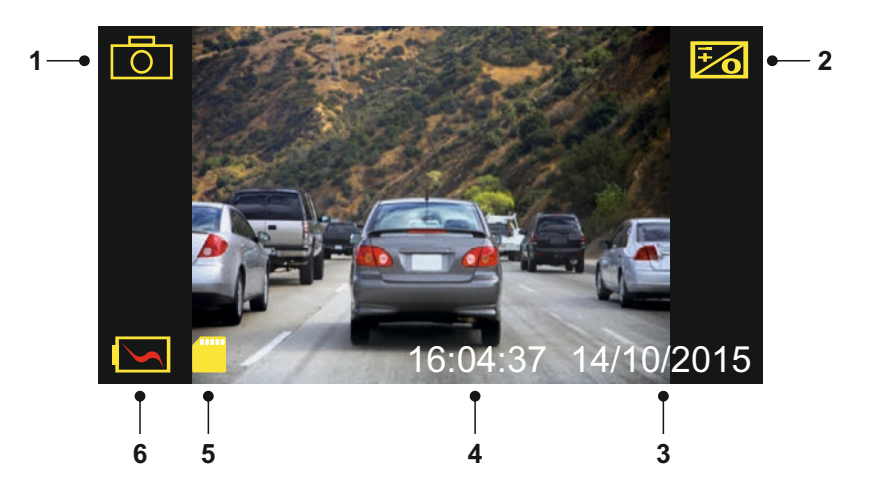

- 1. Tila: ilmaisee Dash Cam -laitteen olevan kuvatilassa.
- 2. Valotus: näyttää nykyisen valotustason asetuksen.
- 3. Päivämäärä: nykyinen päivämäärä.
- 4. Kellonaika: nykyinen kellonaika.
- 5. Muistikortti: ilmaisee, onko muistikortti asetettuna.
- 6. Akku: ilmaisee toimiiko Dash Cam akulla vai käyttääkö se ulkoista virtalähdettä.

Katso kuvavalikon asetukset seuraavalta sivulta.

### **KUVATILA (JATK.)**

#### **Kuvavalikko**

Kuvavalikkoon pääsee painamalla MENU-painiketta kuvatilassa.

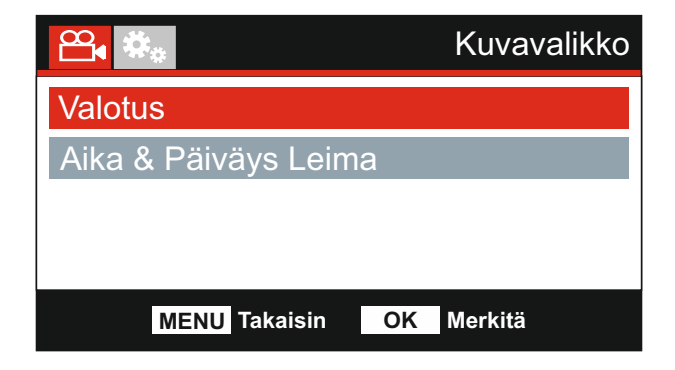

Oletusasetukset on valittu huolellisesti ja ne mahdollistavat Dash Cam -laitteen käyttämisen ilman minkään asetuksen muuttamista. Jos kuitenkin haluat muuttaa asetuksia, katso jäljempänä olevia ohjeita.

Käytä ylös- ja alas-painiketta sen toiminnon korostamiseen, jonka haluat muuttaa. Pääset asetusten alivalikkoon painamalla OK-painiketta.

Kun olet alivalikossa, käytä ylös- ja alas-painikkeita haluamasi asetuksen korostamiseen ja vahvista valintasi painamalla OK ja palaa Kuvavalikko.

Pääset takaisin kuvatilaan painamalla MENU-painiketta kaksi kertaa.

#### **1. Valotus**

Valotustason säätäminen eri valaistusolosuhteissa.

Valinnat: +2, +1, 0, -1 ja -2 Oletusasetus: 0

#### **2. Aika & Päiväys Leima**

Kytke kuvissa näkyvä aika ja päiväysleima päälle/pois päältä.

Valinnat: Pälle ja Pois Oletusasetus: Pälle

Huomaa:

- Asetusvalikossa, johon pääsee painamalla MENU-painiketta kaksi kertaa, on 'Oletusasetukset' vaihtoehto, jolla voit tarvittaessa palauttaa Dash Cam -laitteen tehdasasetukset.

### **TOISTOTILA**

Valitse toistotila painamalla MODE-painiketta, Dash Cam näyttää viimeksi tallennetun tiedoston.

Näytön tiedot ja toistotoiminnot vaihtelevat tiedostotyypistä riippuen.

#### Videotiedostot:

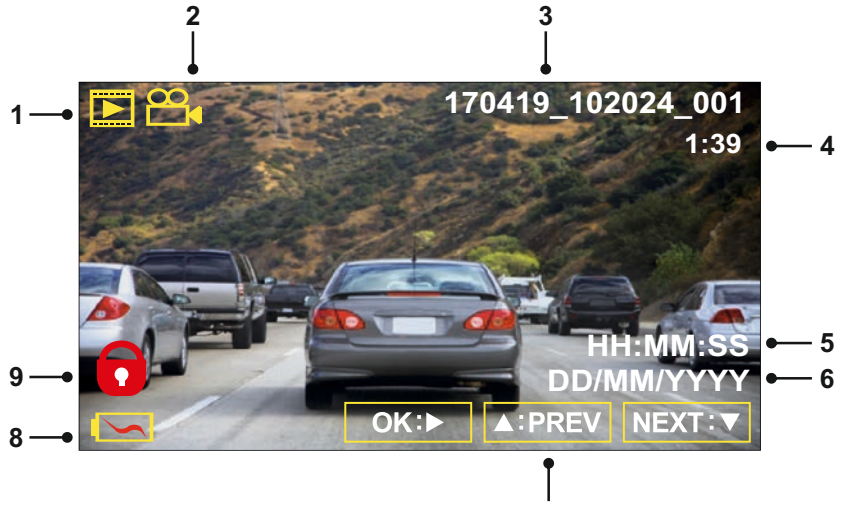

**7**

- 1. Tila: ilmaisee Dash Cam -laitteen olevan toistotilassa.
- 2. Tiedostotyyppi: ilmaisee katsotaanko video- vai kuvatiedostoa.
- 3. Tiedoston numero: näyttää nykyisen tiedoston numeron.
- 4. Kulunut aika: Näyttää katsottavan videon kuluneen ajan.
- 5. Aika: näyttää ajan, jolloin nykyinen tiedosto tallennettiin.
- 6. Päiväys: näyttää päivämäärän, jolloin nykyinen tiedosto tallennettiin.
- 7. Toistosäätimet: käytä Dash Cam -painikkeita, kuten on kuvattu alla:
- 8. Akku: ilmaisee toimiiko Dash Cam akulla vai käyttääkö se ulkoista virtalähdettä.
- 9. Suojattu tiedosto: ilmaisee, että videotiedosto on suojattu.

Toistosäätimet:

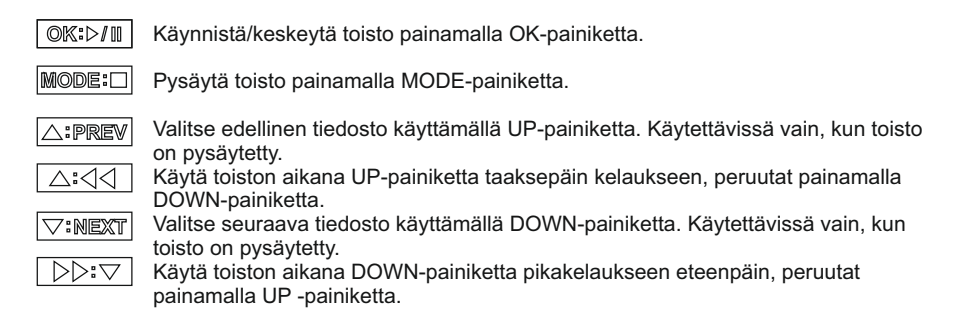

### **TOISTOTILA**

#### Kuvatiedostot:

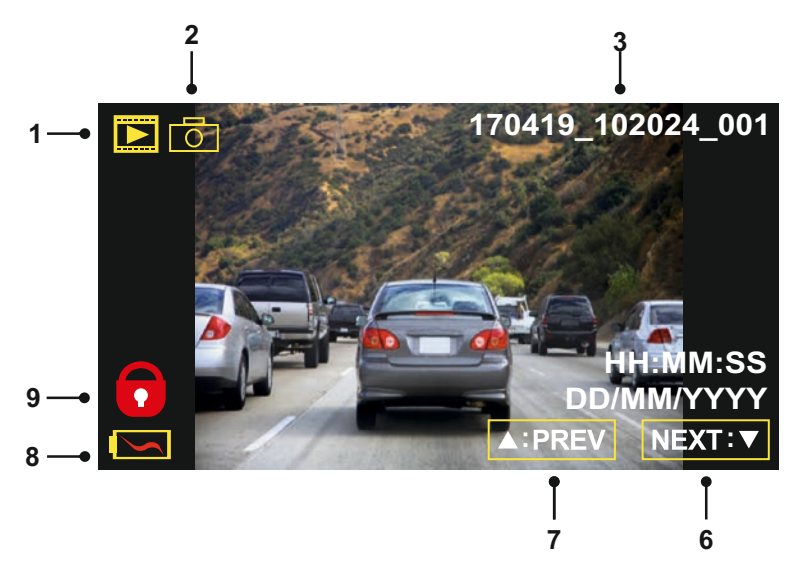

- 1. Tila: ilmaisee Dash Cam -laitteen olevan toistotilassa.
- 2. Tiedostotyyppi: ilmaisee katsotaanko video- vai kuvatiedostoa.
- 3. Tiedoston numero: näyttää nykyisen tiedoston numeron.
- 4. Aika: näyttää ajan, jolloin nykyinen kuva otettiin.
- 5. Päiväys: näyttää päivämäärän, jolloin nykyinen kuva otettiin.
- 6. Seuraava: pääset edelliseen tiedostoon painamalla alas-painiketta.
- 7. Edellinen: pääset edelliseen tiedostoon painamalla ylös-painiketta.
- 8. Akku: ilmaisee toimiiko Dash Cam akulla vai käyttääkö se ulkoista virtalähdettä.
- 9. Suojattu tiedosto: ilmaisee, että videotiedosto on suojattu.

Toistotilassa on käytettävissä vaihtoehdot tiedostojen poistamiseen ja suojaamiseen. Pääset toistovalikkoon painamalla MENU-painiketta.

Katso seuraavilta sivuilta lisätietoa.

### **TOISTOTILA (JATK.)**

### **Tiedostojen poistaminen:**

Korosta Poista Tiedostot -vaihtoehto ja paina OK-painiketta.

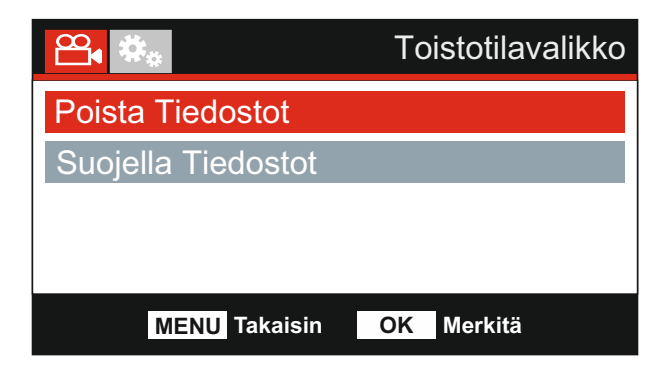

Tämä antaa sinulle kaksi vaihtoehtoa:

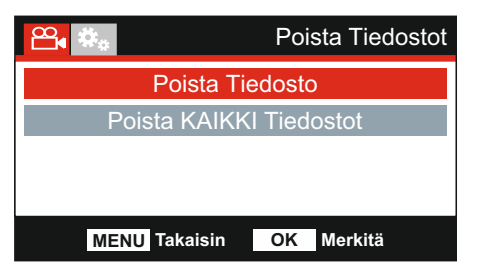

Kun tämä on valittu, noudata näytön ohjeita nykyisen tiedoston poistamiseksi.

#### Huomaa:

- Suojattuja tiedostoja ei voi poistaa.

#### **Poista Tiedosto Poista KAIKKI Tiedostot**

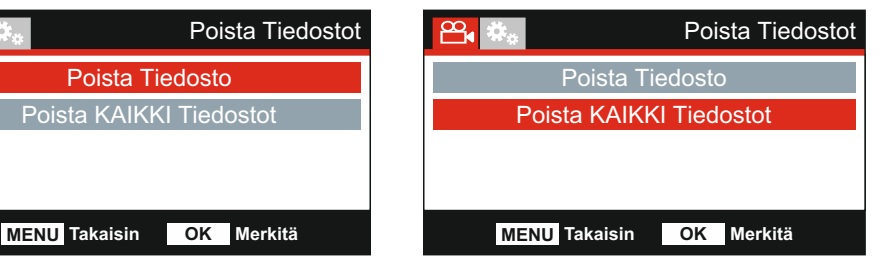

Kun tämä on valittu, noudata näytön ohjeita kaikkien tiedostojen poistamiseksi.

### **TOISTOTILA (JATK.)**

### **Tiedostojen suojaaminen:**

Korosta Suojella Tiedostot -vaihtoehto ja paina OK-painiketta.

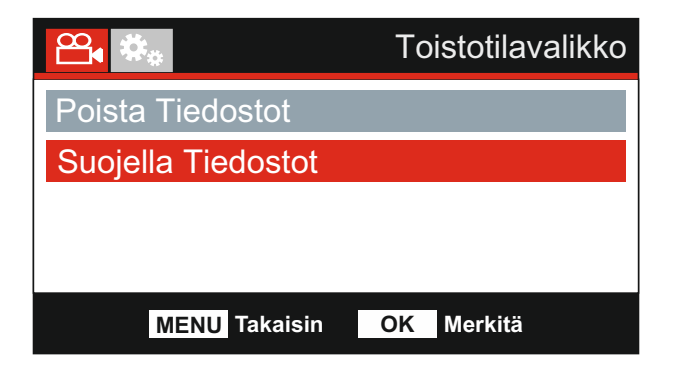

Tämä antaa sinulle kaksi vaihtoehtoa:

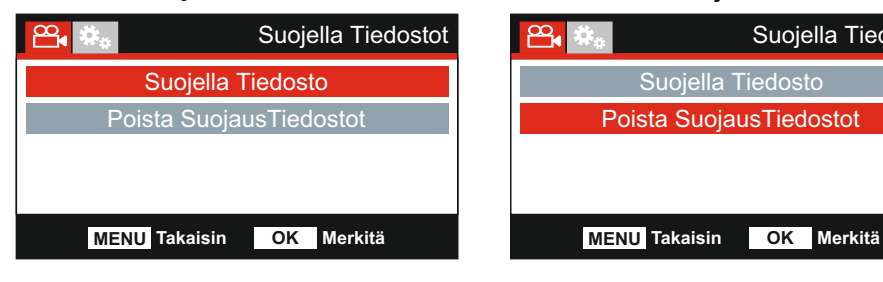

Kun tämä on valittu, noudata näytön ohjeita nykyisen tiedoston suojaamiseksi.

### **Suojella Tiedosto Poista SuojausTiedostot**

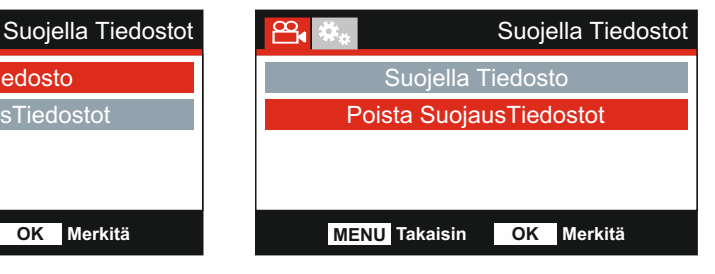

Kun tämä on valittu, noudata näytön ohjeita nykyisen tiedoston suojauksen poistamiseksi.

Huomaa:

- "Suojella"-painiketta voidaan käyttää myös tiedostojen suojaamiseen toistotilassa.

### **ASETUSVALIKKO**

#### **Asetusvalikko**

Asetusvalikkoon pääsee painamalla MENU-painiketta kaksi kertaa.

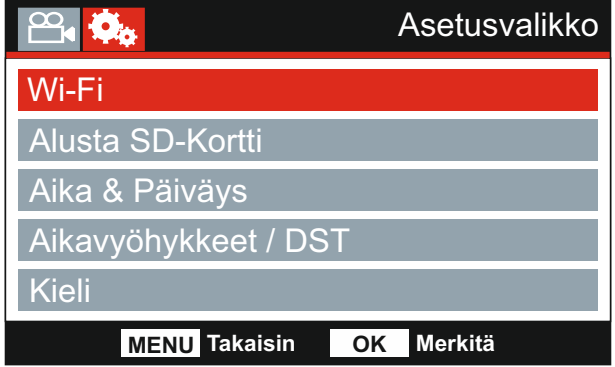

Oletusasetukset on valittu huolellisesti ja ne mahdollistavat Dash Cam -laitteen käyttämisen ilman minkään asetuksen muuttamista. Jos kuitenkin haluat muuttaa asetuksia, katso jäljempänä olevia ohieita.

Käytä ylös- ja alas-painiketta sen toiminnon korostamiseen, jonka haluat muuttaa. Pääset asetusten alivalikkoon painamalla OK-painiketta.

Kun olet alivalikossa, käytä ylös- ja alas-painikkeita haluamasi asetuksen korostamiseen ja vahvista valintasi painamalla OK ja palaa Kuvavalikko.

Pääset takaisin videotilaan painamalla MENU-painiketta kaksi kertaa.

#### **1. Wi-Fi**

Wi-Fi-toiminnon avulla voit käyttää älypuhelintasi tai tablettiasi tallenteiden katsomiseen suoraan kojelautakamerasta.

#### **2. Alusta SD-Kortti**

Sisällä olevan muistikortin alustaminen poistaa kaiken sisällön.

Huomaa:

- Suosittelemme alustamaan muistikortin 2–3 viikon välein vakaan suorituskyvyn saamiseksi.

Tee alustus tietysti vasta sen JÄLKEEN, kun olet ladannut kaikki tarvitsemasi tiedostot talteen muistikortilta.

#### **3. Aika & Päiväys**

Säädä aikaa/päiväystä tarpeen mukaan käyttäen OK-painiketta kenttien vaihtamiseen ja käytä ylös- ja alas-painiketta arvojen valitsemiseen. Poistut painamalla MENU-painiketta ja palaat asetusvalikkoon.

#### **4. Aikavyöhykkeet / DST**

Aika ja päivämäärä asetetaan automaattisesti perustuen ensimmäisellä käyttökerralla tehtyyn maavalintaan.

Voit käyttää Aikavyöhyke/ DST -valintoja, jos haluat vaihtaa manuaalisesti toisen aikavyöhykkeen kuin mikä on käytettävissä maavalintasi perusteella.

### **ASETUKSET-VALIKKO (JATKOA)**

Jatkoa edelliseltä sivulta.

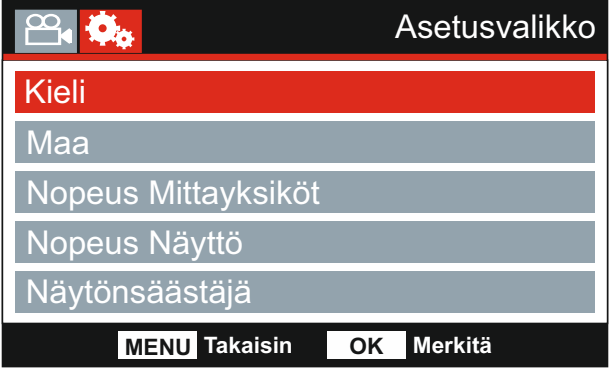

#### **5. Kieli**

Valitse haluamasi kieli.

Valinnat: English, Dansk, Deutsch, Español, Français, Italiano, Nederlands, Norsk, Suomi ja Svenska Oletusasetus: English

#### **6. Maa**

Valitse nykyinen maasi. Aikavyöhyke-/kesäaika-asetus säädetään silloin automaattisesti, esim. Ranskan aikavyöhykkeeksi tulee GMT +1.

Jos haluamaasi maata ei löydy, valitse "Muut". Tällöin siirryt "Aikavyöhykeet / DST", josta voit valita aikavyöhykkeesi käsin.

Valinnat: UK & Irlanti, Belgia, Tanska, Suomi, Ranska, Saksa, Italia, Alankomaat, Norja, Puola, Espanja, Ruotsi, Yhdysvallat, Kanada, Meksiko ja Muut Oletusasetus: UK & Irlanti

#### **7. Nopeus Mittayksiköt**

Valitse tallennuksen ja näytön nopeuden yksiköksi KMH tai MPH.

Valinnat: KMH ja MPH Oletusasetus: MPH

#### **8. Nopeus Näyttö**

Jos tämä on päällä, näytössä näkyy nykyinen nopeus, jos painikkeita ei käytetä 30 sekuntiin. Palaat normaaliin näkymään painamalla mitä tahansa painiketta. Tämä toiminto on käytettävissä vain GPS-yhteyden ollessa päällä.

Valinnat: Pälle ja Pois Oletusasetus: Pois

### **ASETUKSET-VALIKKO (JATKOA)**

Jatkoa edelliseltä sivulta.

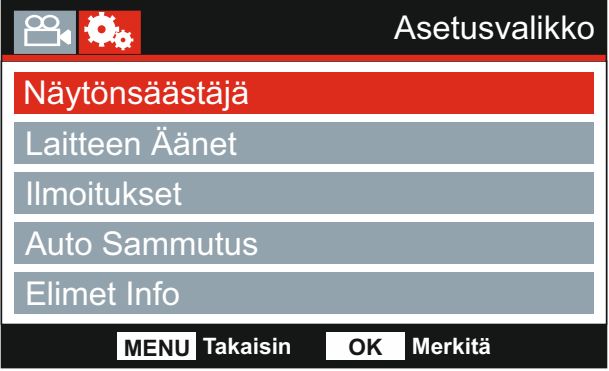

#### **9. Näytönsäästäjä**

Kytke näytönsäästäjätoiminto päälle, jolloin näyttö sammuu, jos painikkeita ei käytetä 30 sekuntiin. Voit aktivoida näytön painamalla mitä tahansa painiketta.

Huomaa:

- Jos nopeuden näyttötoiminto on käytössä, näytönsäästäjää ei voi käyttää.

Valinnat: Pälle ja Pois Oletusasetus: Pois

#### **10. Laitteen Äänet**

Kytke päälle/pois päältä piip-merkkiääni, joka kuuluu painiketta painettaessa ja vaimenna myös käynnistyksen ja sammutuksen merkkiäänet.

Valinnat: Pälle ja Pois Oletusasetus: Pälle

#### **11. Ilmoitukset**

Kytke puhutut ilmoitukset pois päältä/päälle.

Puhutut ilmoitukset antavat äänivahvistuksen painetusta painikkeesta ja sen toiminnosta. Ilmoitukset tarjoavat myös myönteisen vahvistuksen, kun tiedosto on suojattu G-anturin tallennuksen aikaisen aktivoitumisen takia.

Valinnat: Pälle ja Pois Oletusasetus: Pois

Huomaa:

- Ilmoitukset ovat kuunneltavissa tällä hetkellä vain englanniksi.
- Ilmoitusten kytkeminen päälle poistaa laitteen äänet käytöstä.

### **ASETUKSET-VALIKKO (JATKOA)**

Jatkoa edelliseltä sivulta.

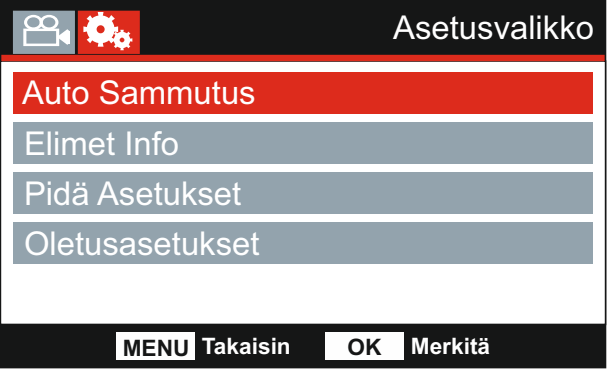

#### **12. Auto Sammutus**

Säädä automaattisen sammutustoiminnon ajastus. Tätä voidaan käyttää tallennuksen jatkamiseen, mikäli ajoneuvon virta katkeaa.

Valinnat: 10 Sekuntia, 1 Minuuttia ja 2 Minuuttia Oletusasetus: 10 Sekuntia

#### **13. Elimet Info**

Detta sträcker sig över flera skärmar (sidor), tryck på OK för att rulla nedåt efter behov.

 Här visas modellnumret och den version av inbyggd programvara som är installerad I din Dash Cam.

FCC-ID visas här enligt E-Label Act (USA).

Information om det SD-kort som är installerat i din Dash Cam.

Wi-Fi-information för din Dash Cam. SSID (nätverksnamn), lösenord och MAC-adress.

#### **14. Pidä Asetukset**

 Kytke tämä Pälle-asentoon. jotta voit säilyttää yksittäiset käyttäjäasetukset Dash Camin päivitysprosessin aikana.

 Valitse Pois, jotta voit tyhjentää kaikki käyttäjäasetukset ja palauttaa ne oletusasetuksiin päivitysprosessin aikana.

 Valinnat: Pälle ja Pois Oletusasetus: Pois

#### **15. Oletusasetukset**

Palauttaa Dash Cam-laitteen tehtaan oletusasetuksiin.

### **PC LIITÄNTÄ**

Käytä mukana tulevaa USB-johtoa ja yhdistä Dash Cam suoraan PC:hen  $\Box$  e- -liitännän kautta.

Kun Dash Cam on yhdistetty, se käynnistyy ja näkyviin tulee kolme toimintoa, kuten seuraavassa kuvataan.

- Massamuisti
- Virta Päälle
- Päivitä

Valitse haluamasi toiminto käyttämällä UP- ja DOWN-painiketta ja vahvista valinta painamalla OKpainiketta.

#### **Massamuisti (Windows)**

Kun tämä vaihtoehto on valittuna, Dash Cam toimii PC:n kortinlukijana. Näkyviin ilmestyy ylimääräinen asema, esim. siirrettävä levy (D:) ja voit katsoa/hallinnoida Dash Cam -laitteen MicroSDkortille tallennettuja tiedostoja.

#### **Massamuisti (Mac)**

Kun tämä vaihtoehto on valittuna, Dash Cam toimii MAC:in kortinlukijana. Dash Cam näkyy ulkoisena levynä MAC:issa ja voit katsoa ja/tai hallinnoida tallennettuja tiedostoja.

Huomaa:

- Dash Cam on "vain luku"-laite, tästä syystä tiedostojen lataaminen SD-kortille massamuistitilassa ei ole mahdollista.
- Kytke Dash Cam pois päältä AINA ennen kuin irrotat sen tietokoneesta.

#### **Virta Päälle (Windows ja Mac)**

Kun tämä vaihtoehto on valittuna, Dash Cam -laitteessa on kaikki toiminnot käytössä. Niihin sisältyy sisäisen akun lataaminen, täyteen lataaminen kestää noin 2 tuntia.

Huomaa:

- Kytke Dash Cam pois päältä AINA ennen kuin irrotat sen tietokoneesta.

#### **Päivitä (Windows ja Mac)**

Kun tämä vaihtoehto on valittuna, Dash Cam -laiteohjelman päivittäminen uusimpaan versioon tehdään NEXTBASE Replay 3 -toisto-ohjelmalla.

Katso lisätietoja NEXTBASE Replay 3 -toisto-ohjelmasta.

### **Wi-Fi LIITÄNTÄ**

MIRROR voi jakaa SD-kortilla olevat tiedostot älypuhelimen tai tabletin avulla (käyttöjärjestelmän vähimmäisvaatimus on Android 5.1 tai uudempi ja iOS 10.3 tai uudempi), joissa on Cam Viewer -sovellus.

Sovellus voidaan ladata Google Play storesta (Android) tai Apple App storesta (iOS).

Wi-Fi-tilaa voidaan käyttää, kun kamera on lopettanut tallentamisen painamalla punaista huutomerkkiä video-tilassa 3 sekunnin ajan. Painike 9 (sivu 9).

Siirry tämän jälkeen mobiililaitteen Wi-Fi-asetuksiin ja muodosta yhteys Dash Camin Wi-Fi-signaaliin.

Kun yhteys on muodostettu, voit avata Cam Viewer -sovelluksen ja aloittaa tallennettujen tiedostojen tarkastelemisen, lataamisen ja jakamisen.

### **VIANETSINTÄ**

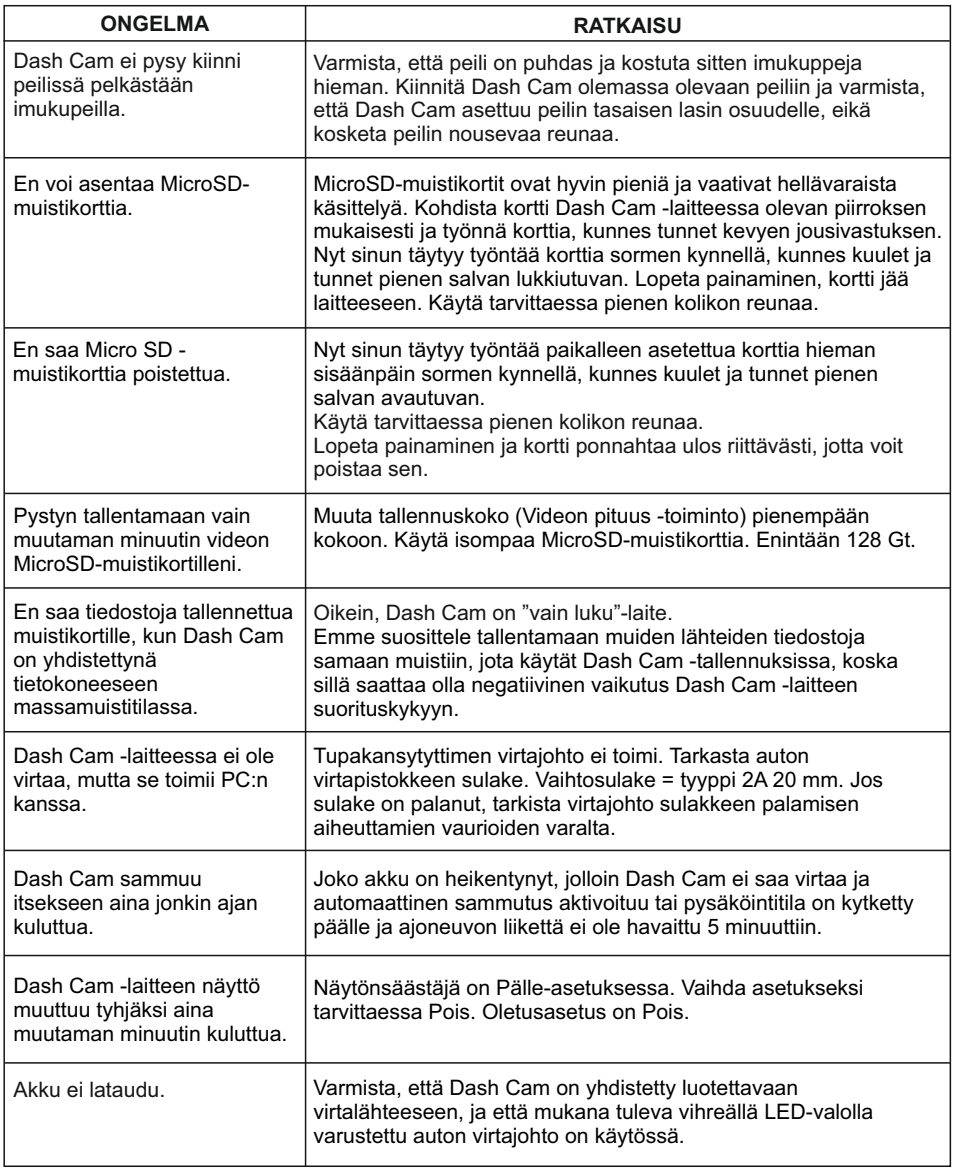

# **VIANETSINTÄ (JATK.)**

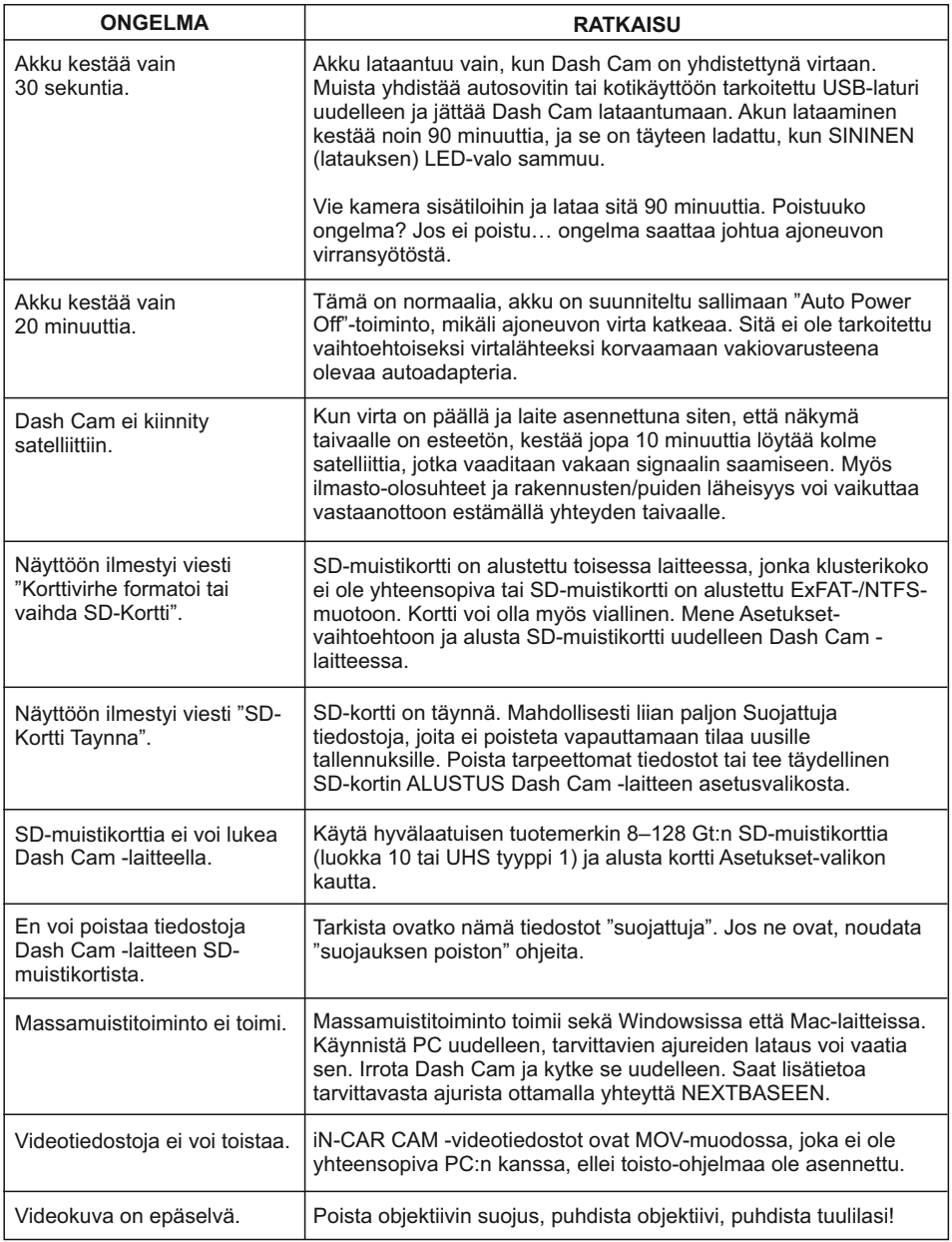

# **VIANETSINTÄ (JATK.)**

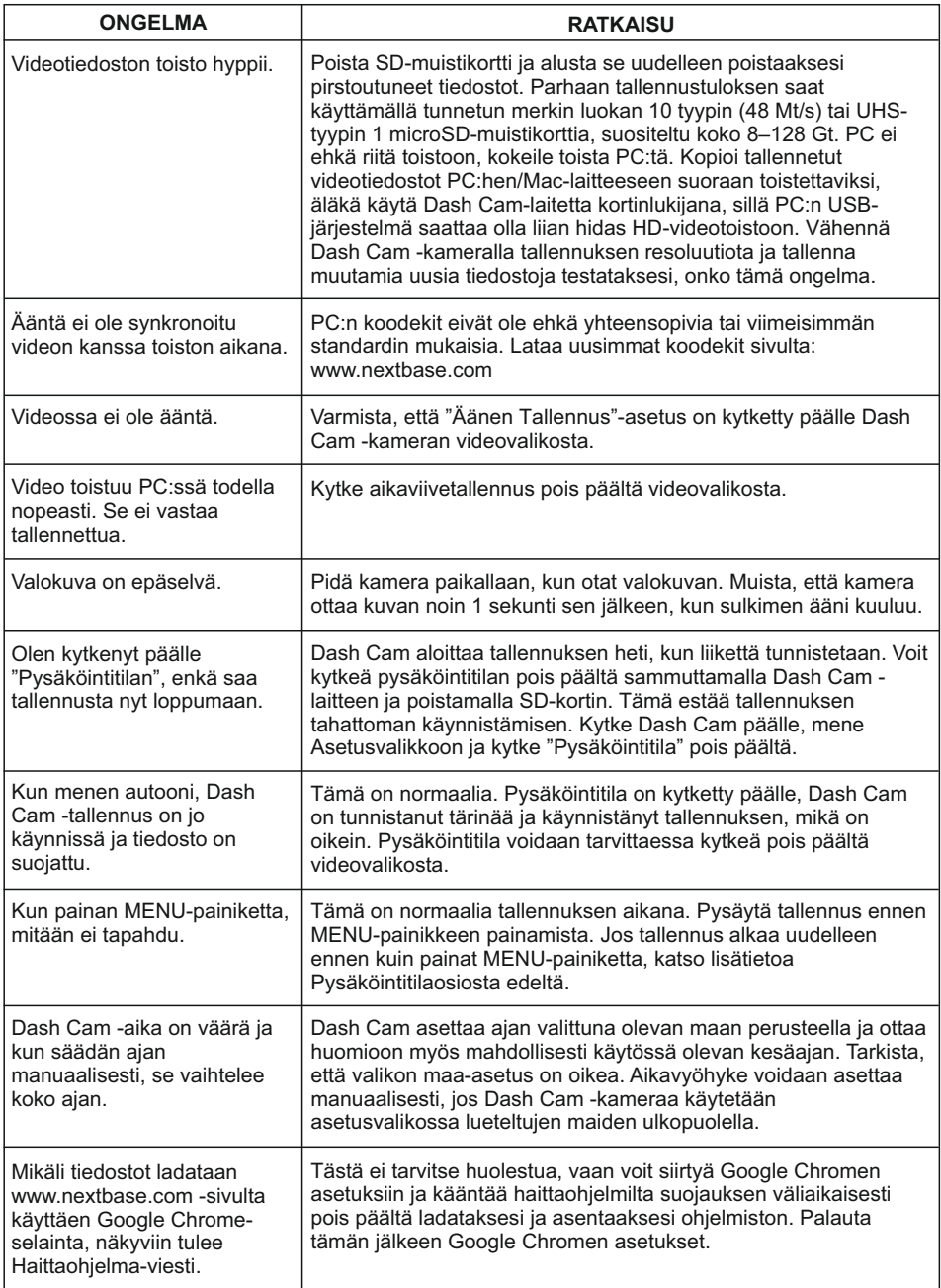

# **VIANETSINTÄ (JATK.)**

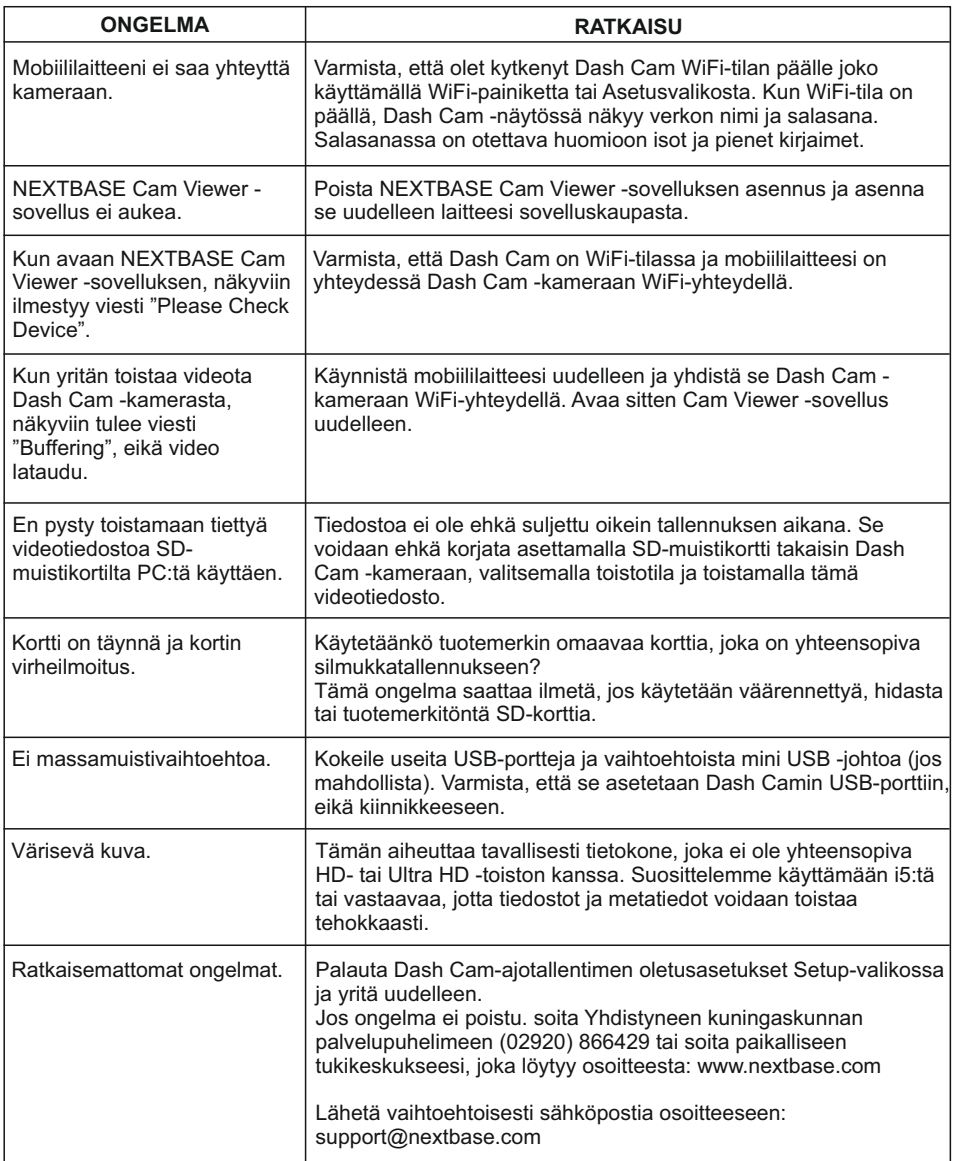

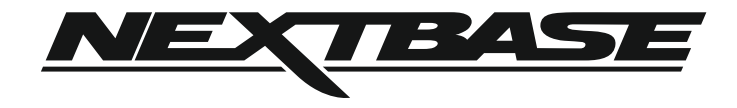

### **www.nextbase.com**

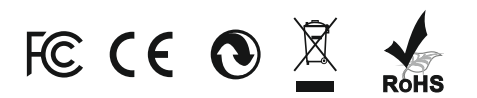

NBDVRMIRROR-IM-FI-R4